# **Fachschaft-Chat für die Ersti-Tage**

Um mit euch und untereinander während des Vorkurses, der Ersti-Tage und danach in Kontakt zu kommen und zu bleiben, haben wir eine Matrix-Community eingerichtet. Matrix ist ein modernes, [freies](https://de.wikipedia.org/wiki/Freie_Software) und [föderiertes](https://de.wikipedia.org/wiki/F%C3%B6deration_(Informatik)) Chat-Protokoll. Mehr Infos dazu findet ihr auf [Wikipedia](https://de.wikipedia.org/wiki/Matrix_(Kommunikationsprotokoll)) und der [Projektseite.](https://matrix.org/)

Falls ihr schon einen Matrix-Account habt, könnt ihr dem Raum [#tf-erstis-2021:uni-bielefeld.de](https://app.element.io/#/room/#tf-erstis-2021:uni-bielefeld.de) über den Link beitreten. Von dort kommt ihr auch in die Community.

## **Account erstellen**

Matrix ist der offizielle Chatplattform der Uni Bielefeld, daher müsst ihr euch keinen neuen Account erstellen. Ihr könnt einfach euren normalen Uni-Account (z.B. @mmuster42:uni-bielefeld.de) verwenden.

# **Apps installieren**

Es wird empfohlen die Einrichtung direkt im Desktop Client zu machen, damit auf keinen Fall Eure Sicherheitsschlüssel verloren gehen. Außerdem ist die mobile App natürlich prakitsch, um erreichbar zu sein.

Ihr könnt natürlich nur die Web-Version benutzen, aber Matrix (bzw. Element) hat Desktop-Versionen und Apps für jedes Betriebssystem. Wir finden dabei die Desktop-Clients am übersichtlichsten, vor allem um neuen Räumen beizutreten und empfehlen euch sie, neben den mobilen Apps, für die Ersti-Tage zu installieren.

[Hier](https://www.uni-bielefeld.de/einrichtungen/bits/services/kommunikation/teamchat/howto/element-desktop/index.xml) findet ihr die Anleitung vom Bits, die auch direkt die Installer für Windows und Mac bzw. die Anweisungen für Linux bereitstellt. Unten findet ihr auch die Anleitungen für die [Android](#page-1-0) bzw. [iOS](#page-2-0) App.

# **Einloggen & der Fachschafts-Community beitreten**

- 1. Installiert den richtigen Client auf eurem System
- 2. Beim Konfigurations-Screen auf "Login" bzw. "Anmelden" klicken (ihr habt ja schon einen Account)
- 3. Klickt auf "Ändern", um den Server der Uni Bielefeld einzugeben
	- 1. <https://matrix.uni-bielefeld.de>
- 4. Wählt dann "Anmeldung über Single-Sign On" aus
	- 1. Euer Browser öffnet sich und ihr müsst eure BITS-Zugangsdaten eingeben
		- 2. Nutzername: Matrikelnummer
		- 3. Passwort: euer BIS-Passwort
- 5. Als nächstes kommt die Schlüsselsicherung → Macht das mal :D So könnt ihr später noch auf

verschlüsselte Nachrichten zugreifen.

- 1. Einstellungen > Sicherheit & Datenschutz > Verschlüsselung > Sicheres Backup
- 2. Entscheidet euch zwischen Sicherheitsschlüssel und Sicherheitsphrase (vgl. mit einem Passwort)
	- 1. Die Sicherheitsphrase müsst ihr euch selbst ausdenken, der Schlüssel wird generiert
- 3. Speichert euch den Schlüssel bzw. die Phrase sicher (bspw. in einem PW-Manager) ab
- 4. Bestätigt nochmal eure Identität, um die Schlüssel zu speichern
- 5. Kontrolliert nochmal, dass in den Einstellungen die Optionen "Diese Sitzung sichert deine Schlüssel" und "Cross-Signing ist bereit zur Anwendung" ausgewählt sind
- 6. Tretet der Fachschaft Technik Communtiy bei
- 7. Geschafft! Jetzt könnt ihr allen Räumen beitreten. Für den Anfang sind Erstis 2021

Unter<https://element.matrix.uni-bielefeld.de/#/+fstechnik:fachschaften.org> findet ihr unsere Community, von der aus ihr all unseren Räumen beitreten könnt.

Der Beitritt zur Community geht nur per Browser oder Desktop-App.

### <span id="page-1-0"></span>**Android**

Die Element-App<sup>1</sup> gibt's im [F-Droid](https://f-droid.org/de/packages/im.vector.app/) und [PlayStore.](https://play.google.com/store/apps/details?id=im.vector.app)

- 1. Ladet Euch die App herunter und öffnet sie
- 2. Wählt die Option Andere unter Wähle einen Server

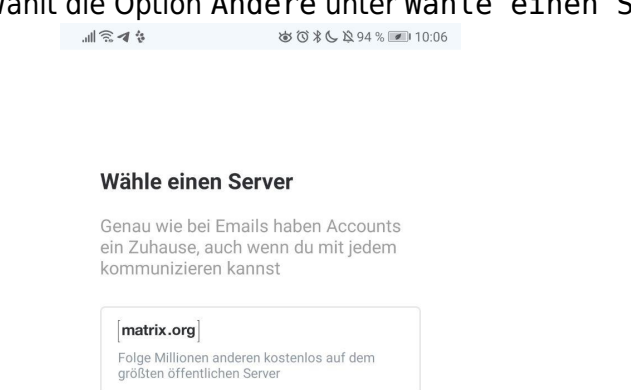

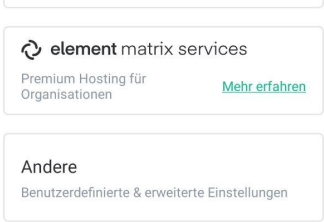

**Einloggen mit Matrix ID** 

1.

3. Gebt dort <https://matrix.fachschaften.org> ein

 $\text{Im} \mathcal{R}$  4  $\text{Im} \mathcal{R}$  4  $\text{Im} \mathcal{R}$  6  $\text{Im} \mathcal{R}$  4  $\text{Im} \mathcal{R}$  6  $\text{Im} \mathcal{R}$  6  $\text{Im} \mathcal{R}$ 

#### Andere

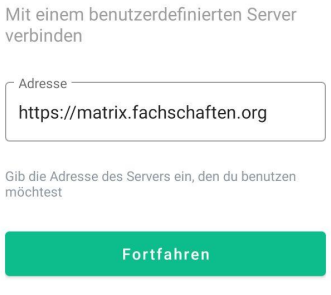

1.

1.

1.

- 4. Dann seid ihr erstmal eingeloggt, müsst die Sitzung aber noch verifizieren
	- 1. Klickt dafür auf das Verifizieren-Banner

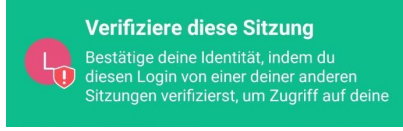

2. Wählt die Methode aus, die ihr wollt → Andere eingeloggte Session (bspw. Web) \*oder\* mit dem gespeicherten Key

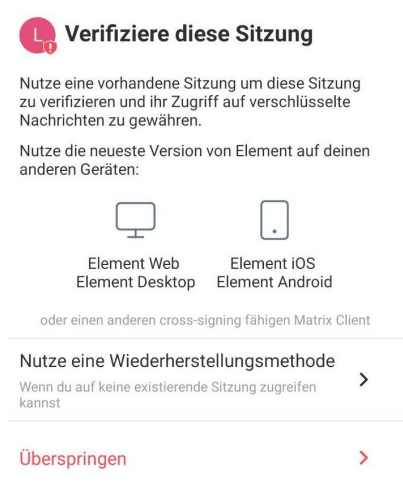

3. Bestätigt dann entweder im Web oder mit dem Key eure Identität

### <span id="page-2-0"></span>**iOS**

[AppStore](https://apps.apple.com/de/app/element-previously-riot-im/id1083446067) Die Schritte sollten ähnlich zur Android App sein

### **Linux**

1. Installiert den package-manager [flatpak](https://docs.flatpak.org/en/latest/using-flatpak.html)

sudo apt install flatpak

2. Fügt eine Installations-Quelle für Flatpak hinzu

flatpak remote-add --if-not-exists flathub 'https://dl.flathub.org/repo/flathub.flatpakrepo'

3. Installiert das Programm

flatpak install im.riot.Riot

oder

flatpak install flathub im.riot.Riot

1.

- 2. Zuerst wird gefragt, ob Flathub als Quelle verwendet werden soll (Y).
- 3. Dann wird gefragt, ob die Runtime mit installiert werden soll (Y).
- 4. Öffnet Elements und klickt auf Change beim Server.

1.

- 2. Gebt dort <https://matrix.fachschaften.org> ein und bestätigt.
- 5. Loggt euch dann mit euren Daten ein.
- 6. Verifiziert euren Account mit einer eingeloggten Web-Version oder den Keys.

1.

2. Hier sieht man das Feld für die Keys.

### **Windows und MacOs**

#### <https://element.io/get-started>

- 1. Ladet euch die passende Version von der Website runter. 1.
- 2. Startet die Installation.
- 3. Öffnet Elements und klickt auf Change beim Server.

1.

- 2. Gebt dort <https://matrix.fachschaften.org> ein und bestätigt.
- 4. Loggt euch dann mit euren Daten ein.
- 5. Verifiziert euren Account mit einer eingeloggten Web-Version oder den Keys.

1.

2. Hier sieht man das Feld für die Keys.

#### [1\)](#page--1-0)

Element ist der offizielle Matrix-Client. Es gibt aber natürlich auch noch eine ganze Menge mehr Auswahl:<https://matrix.org/clients/>

From: <https://fachschaft.techfak.de/>- **Fachschaft Technik**

Permanent link: **<https://fachschaft.techfak.de/start/chat?rev=1627395920>**

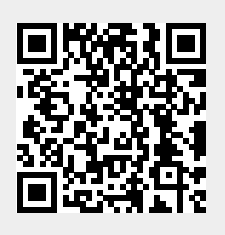

Last update: **2021/07/27 14:25**